# Wat is Office 365 en wat kun je ermee ?

Microsoft Office 365 is een **online** dienst van Microsoft die door onze school aangeboden wordt om overal te kunnen werken met Word, Excel, PowerPoint e.d. Alles wat je maakt in Office 365 kan worden opgeslagen op je "Onedrive". Dit is schijfruimte in een Cloud omgeving op het internet. Het bewerken van je documenten kan in een browser (bijvoorbeeld Chrome). Je gebruikt ook het e-mailaccount.

## Office 365 account

Elke leerling met een computeraccount op het Elde netwerk heeft ook toegang tot Office 365. Het voorste deel van je Office 365 account is hetzelfde als je inlognaam die je gebruikt op de schoolcomputers met daarachter *@student.eldecollege.nl*.

### Voorbeeld: **ecs099999@student.eldecollege.nl** Dit

is ook je e-mail adres.

Het wachtwoord heb je in een aparte brief gekregen.

#### Ga naar: **myapps.microsoft.com**

Je vindt hier ook de tegels met de meeste programma's. Bijv. Magister, It's learning.

Als je Word, Excel, Powerpoint etc. wilt installeren op je laptop dan ga je naar:

### **portal.office.com**

Je ziet hier rechtsboven staan: Office installeren, volg deze stappen.

Als je de eerste keer inlogt op **myapps.microsoft.com** vraagt die om een registratie van je telefoonnummer. Dit is nodig wanneer er een reset moet gedaan worden voor een wachtwoord.

Voer hier je eigen telefoonnummer in (niet van je ouders):

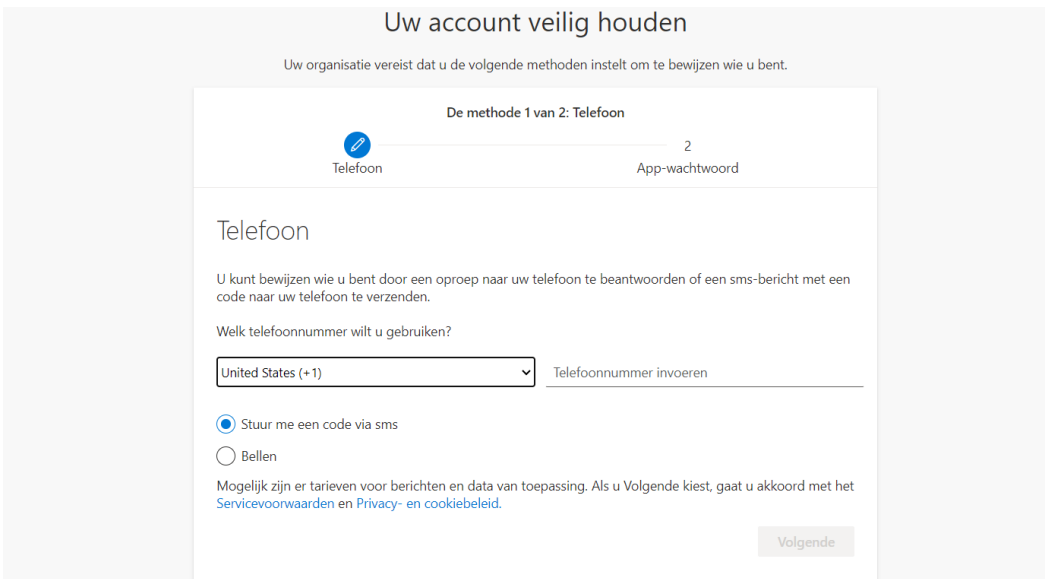

Volg de stappen verder en klik op gereed:

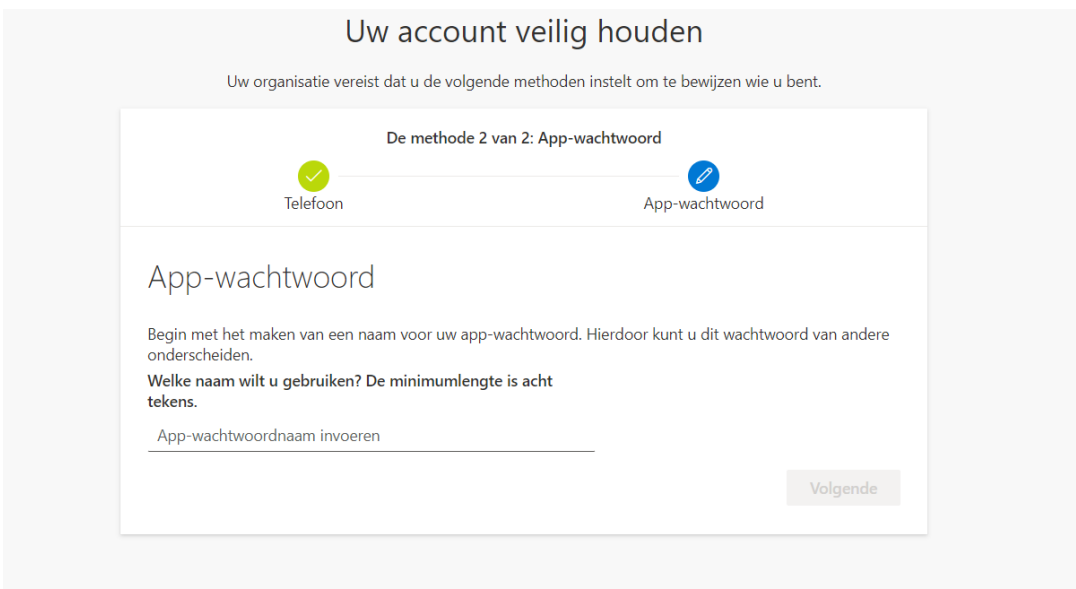

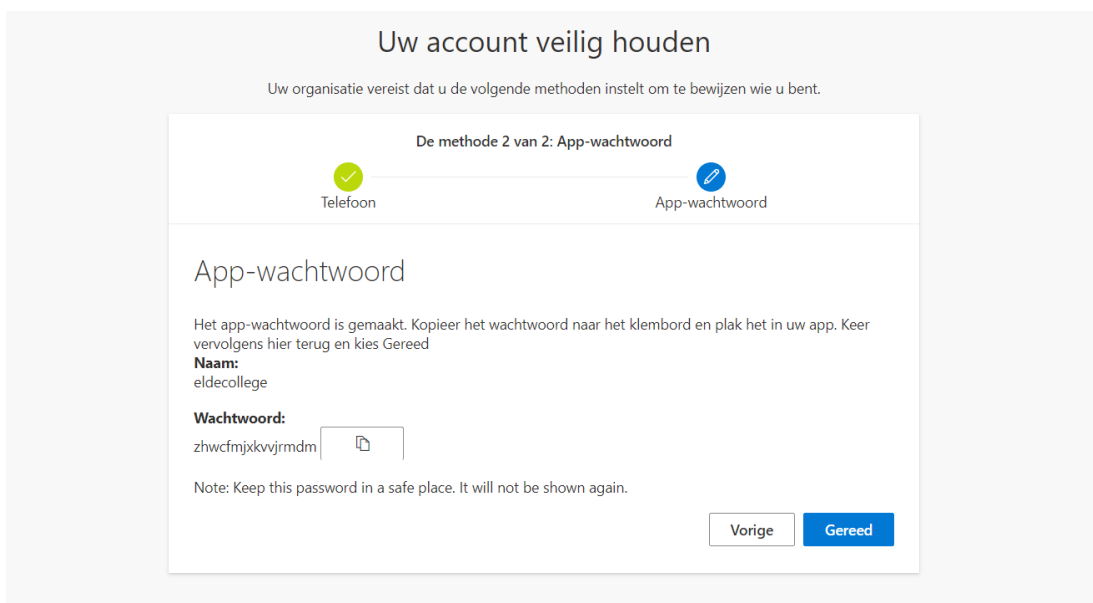

Nu is je telefoonnummer gekoppeld aan je ecs nummer.

# OneDrive gebruiken

Als je iets wilt opslaan dan moet je kiezen voor je OneDrive. Daarmee worden je bestanden niet op je computer opgeslagen maar 'in de cloud". Als je computer kapot zou gaan, dan ben je je bestanden niet kwijt maar kun je ze altijd weer vinden in jouw OneDrive.

#### **Dat kan op 2 manieren:**

- Je werkt in een online programma zoals Word (of Excel of Powerpoint etc.) van Office365 op je eigen computer
- Je werkt in Word 2016 (of Excel of Powerpoint etc.) dat op jouw computer geïnstalleerd is Je gaat naar Office365 via de website van school

Het verschil is dat de eerste manier (online) iets minder mogelijkheden heeft dan de tweede manier maar wel handig is voor opslaan. Als je internetverbinding het echter niet zo goed doet dan kun je beter de tweede manier gebruiken.

#### **De eerste manier (online met Office 365):**

Je gaat naar je browser (Chrome) of je gaat naar myapps.microsoft.com (eventueel moet je nog inloggen)

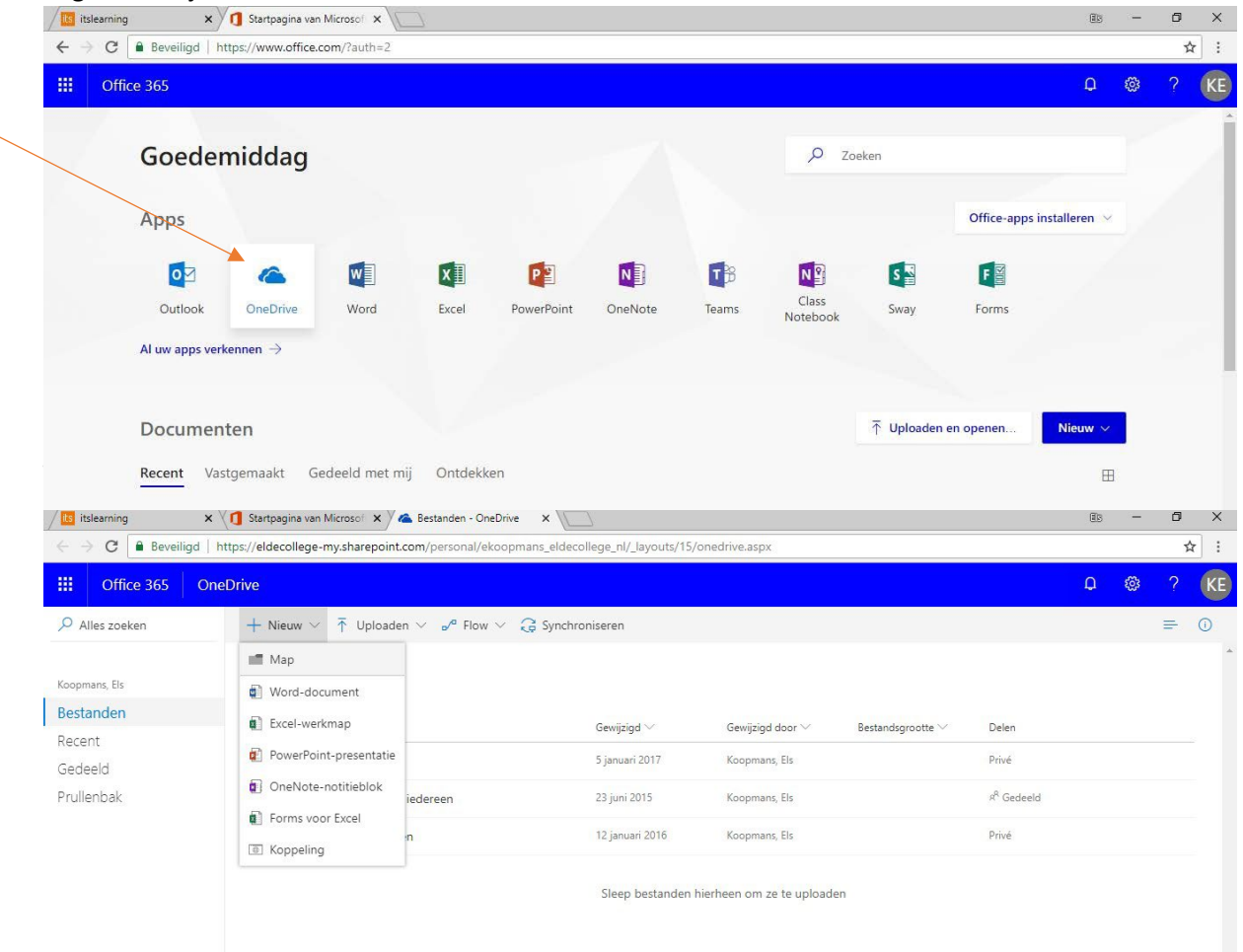

#### Je gaat naar je OneDrive:

Daarna klik je op de map "Oefenmap" die dan gemaakt is:

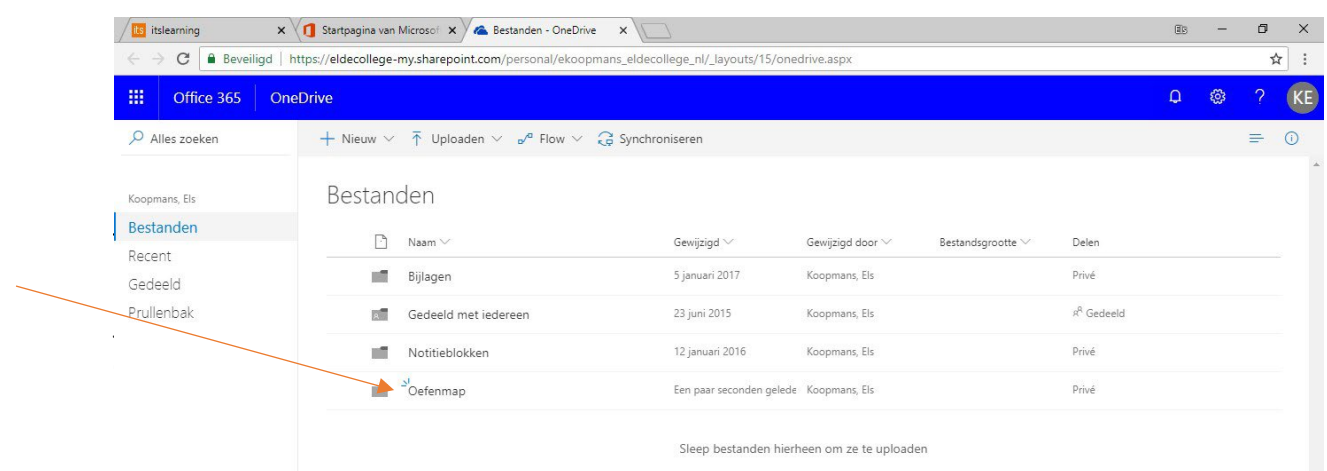

In deze map klik je weer op "+ Nieuw" en daarna op "Word-document":

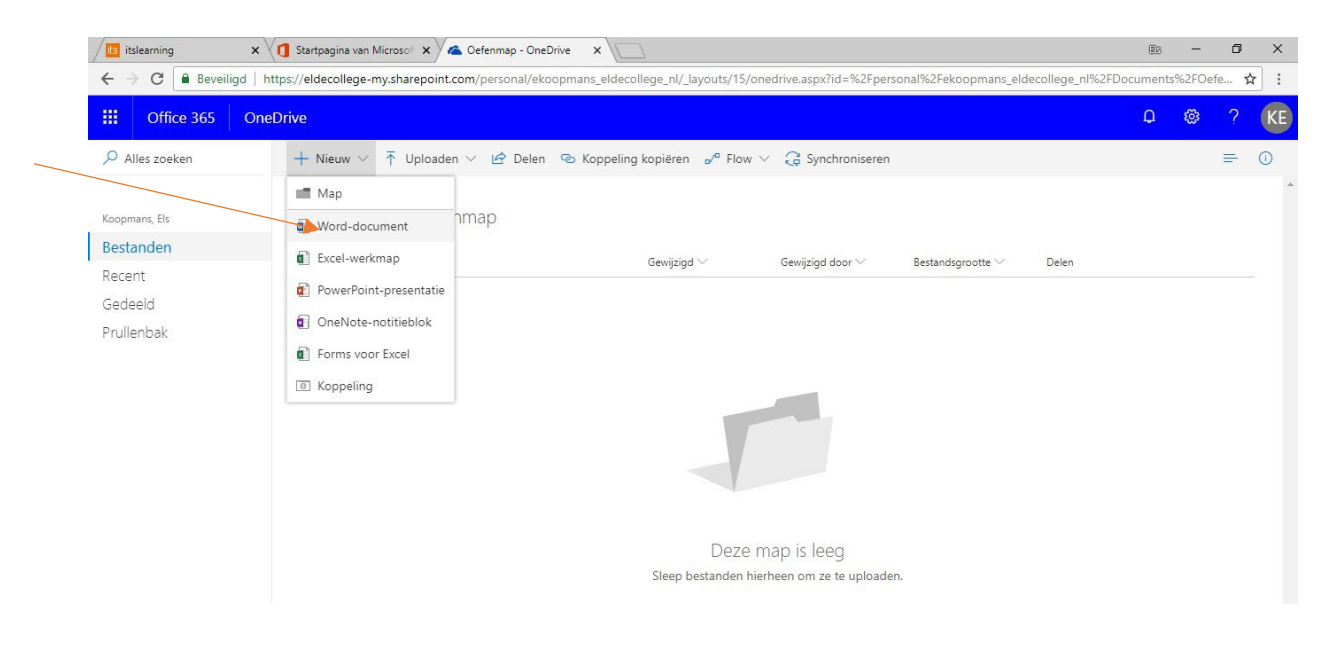

Je ziet nu dit:

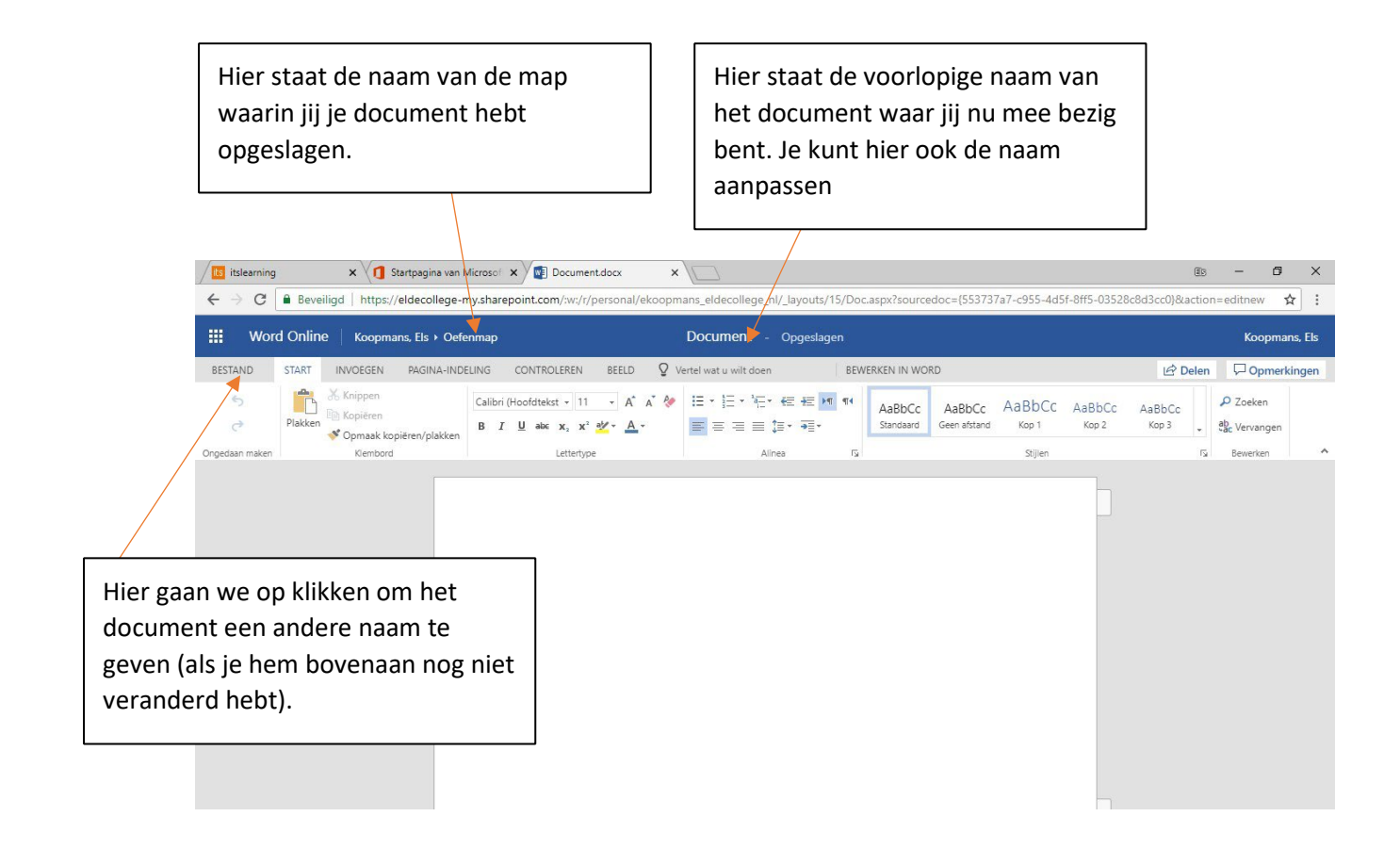

### Als je klikt op "Bestand" (zie hierboven) dan zie je dit, klik daarna op "Opslaan als"

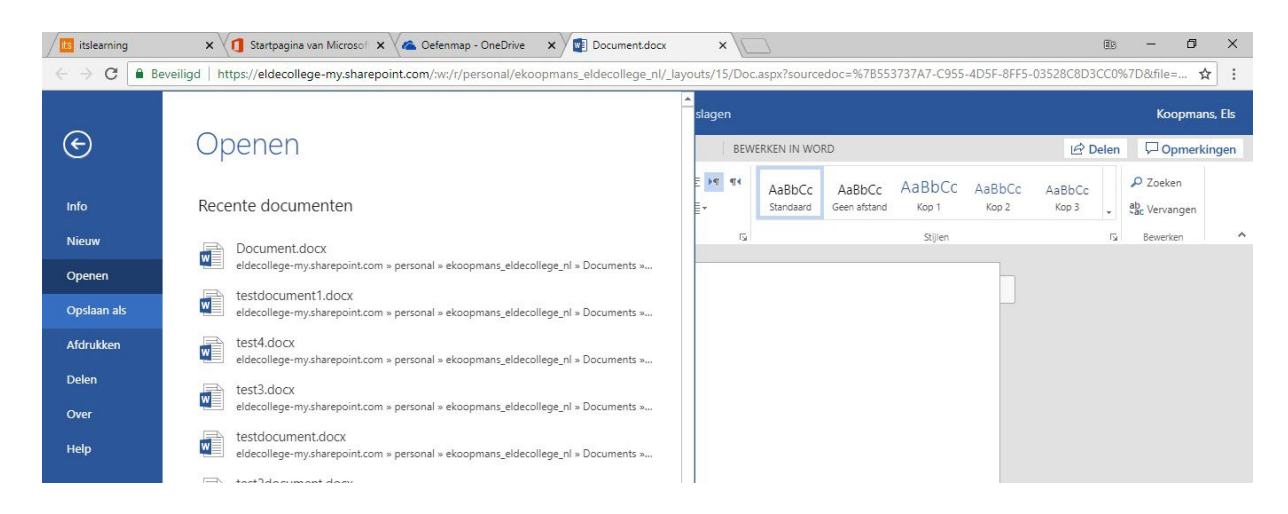

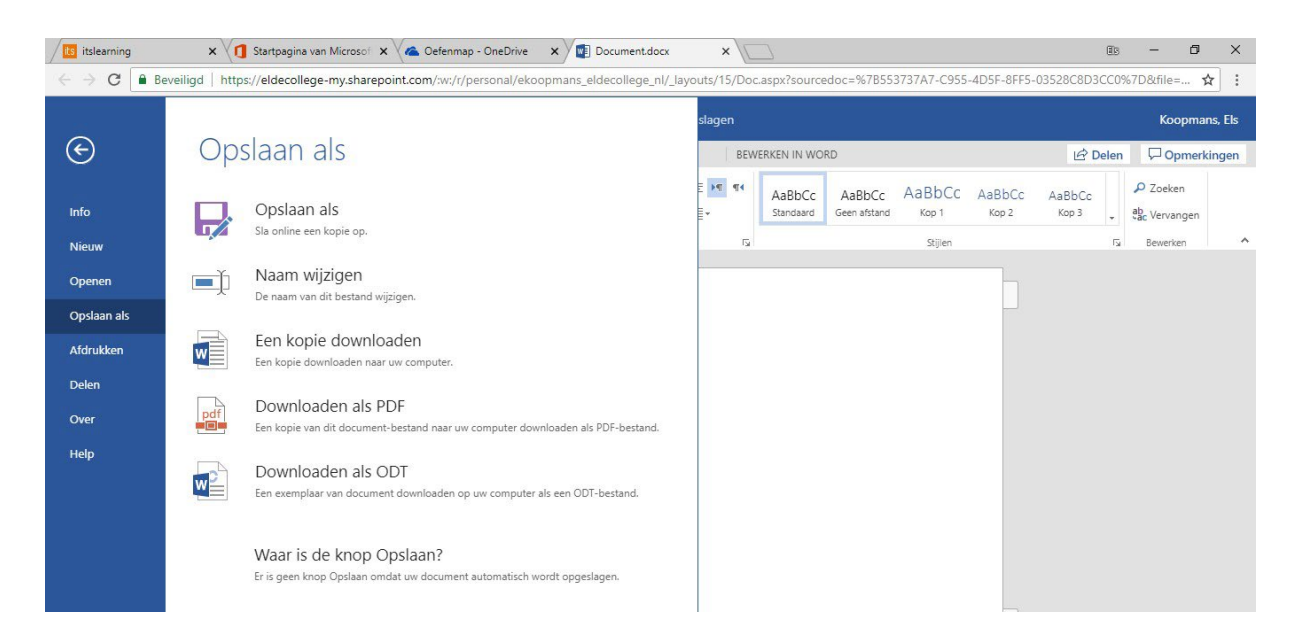

Nu klikken we op: "Naam wijzigen":

#### Noem je document: Testbestand1 en klik daarna op OK

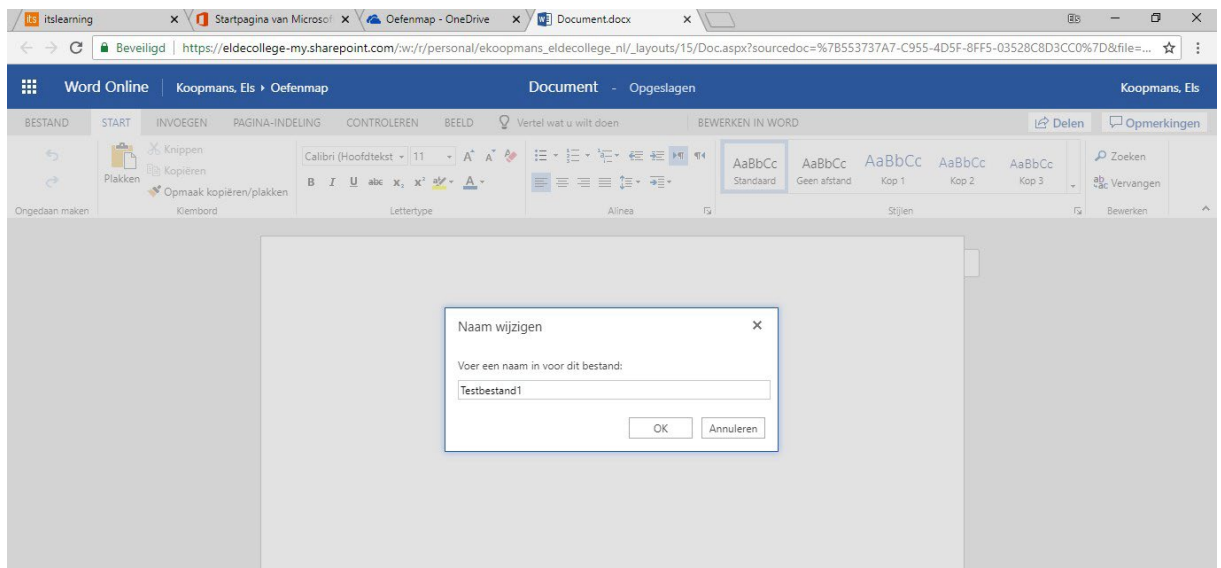

Je ziet dat bovenaan de naam gewijzigd is.

In de online versie waar we nu mee bezig zijn, wordt alles automatisch opgeslagen, je hoeft dus niet steeds op de knop "opslaan" te klikken zoals in de Word2016.

In je OneDrive kun je natuurlijk nog veel meer:

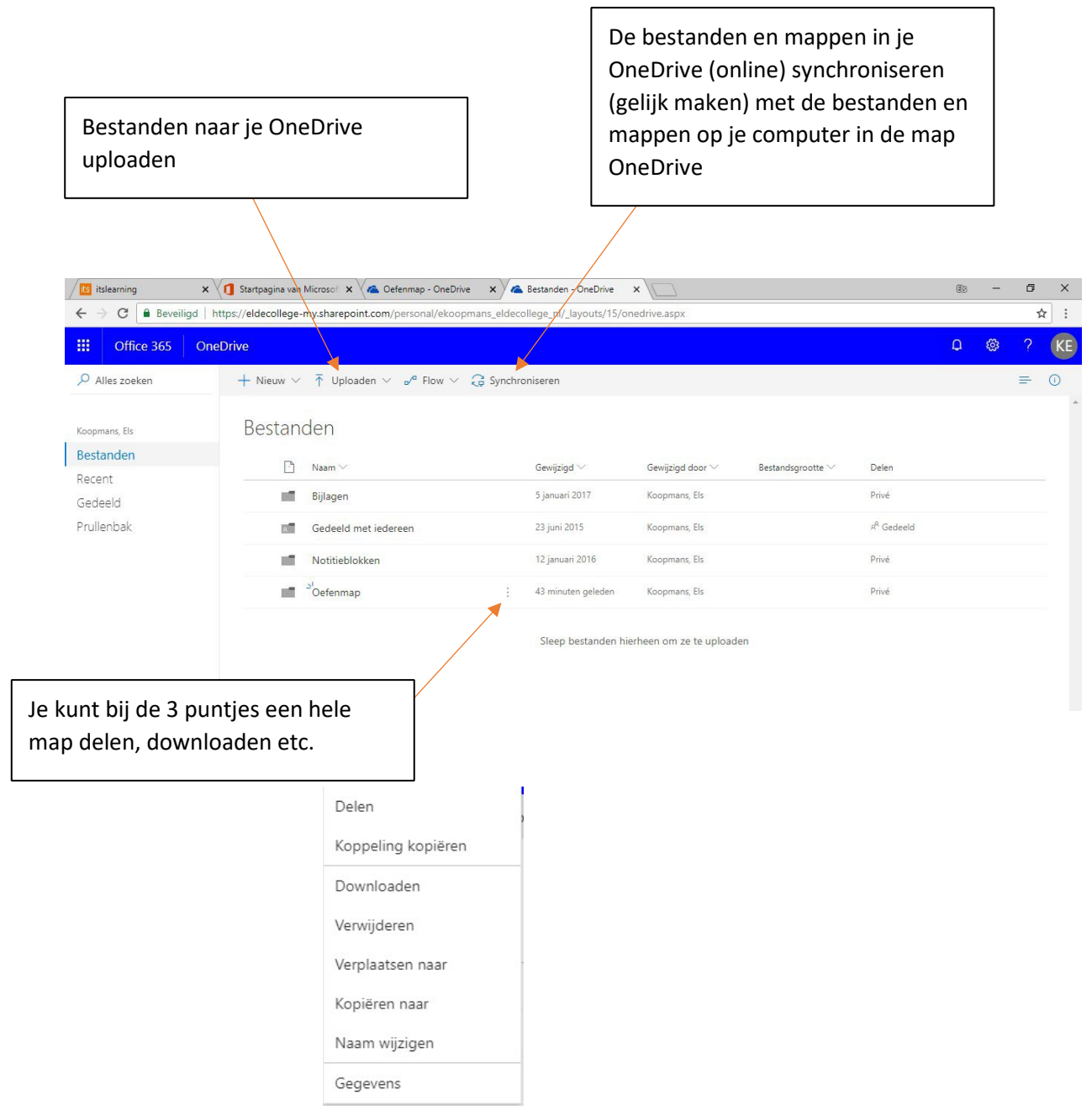

Je kunt dat natuurlijk ook voor één bestand:

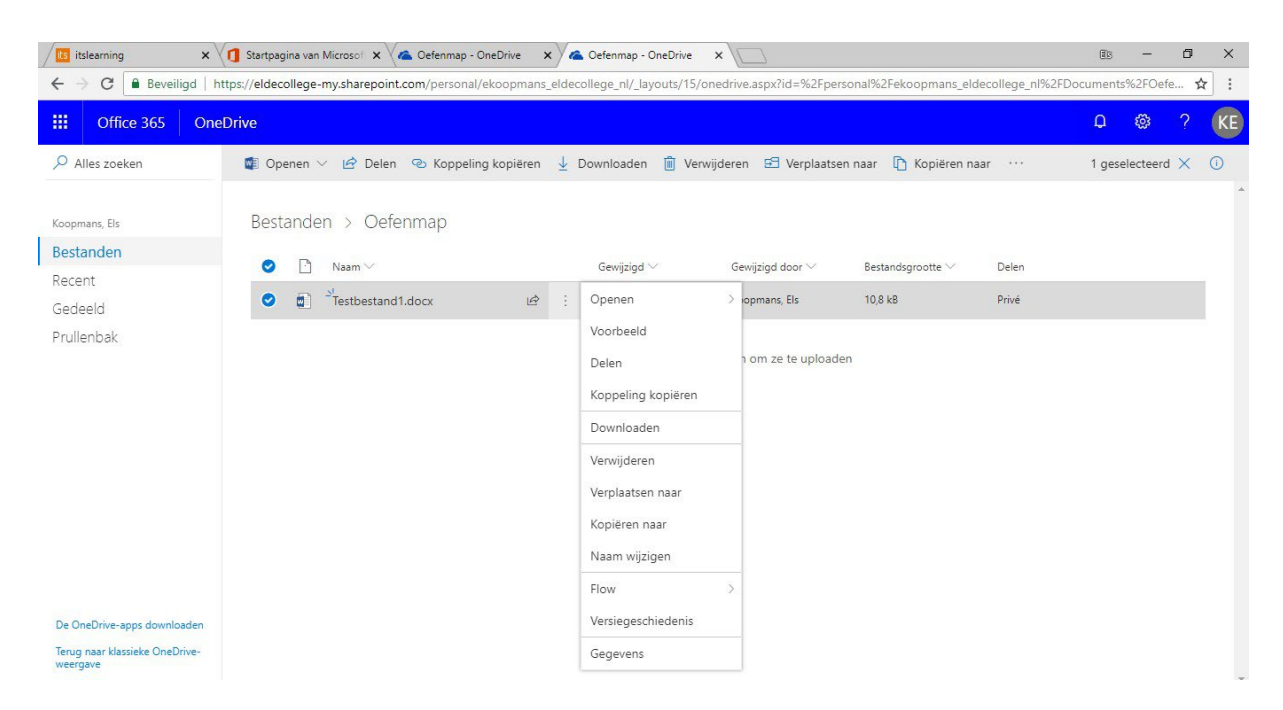

### **De tweede manier: (met een programma dat al geïnstalleerd is op je computer dus zoals hier Word)**

Start het programma Word dat op je computer staat. Maak nu je Word-document zoals je dat altijd doet.

Het opslaan gaat als volgt: Klik op: Bestand Klik op: Opslaan als Klik op: Bladeren Klik op: OneDrive Klik op de juiste map Geef het bestand de juiste naam Klik op: Opslaan